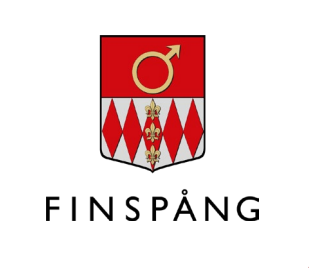

# **تقدیم الطلب على المعونة الاجتماعیة رقمیا**

كیفیة التقدیم على المعونة الاجتماعیة رقمیا

الصیغة ،1 مارس\ آذار .2021 المعدل بما یتناسب مع تقدیم طلب جدید على المعونة الاجتماعیة.

تاریخ القرار: 2021-03-31 المسؤول: المستخدم الراقي للمعونة الاجتماعیة

**إرشادات** 

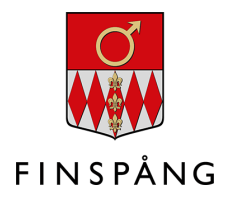

#### المحتوى

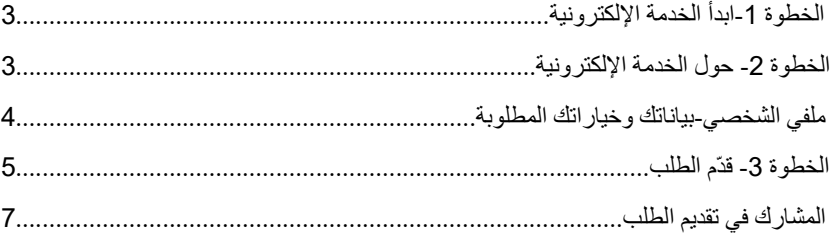

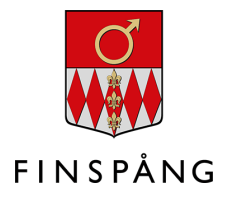

## **الخطوة 1 - ابدأ الخدمة الإلكترونیة**

یمكن العثور على التقدیم الرقمي على المعونة الاجتماعیة بین الخدمات الإلكترونیة في (صفحاتي) "sidor Mina". انتقل إلى الصفحة [forsorjningsstod/se.finspang.minasidor](https://minasidor.finspang.se/forsorjningsstod) لتصل مباشرة إلى الخدمة الإلكترونیة.

ثم ابدأ الخدمة الإلكترونیة بالنقر على الزر الأخضر المكتوب علیھ "ابدأ الخدمة الإلكترونیة" وادخل بواسطة الھویة المصرفية Bank-ID أو هوية فريا الإلكترونية الشخصيةFreja eID.

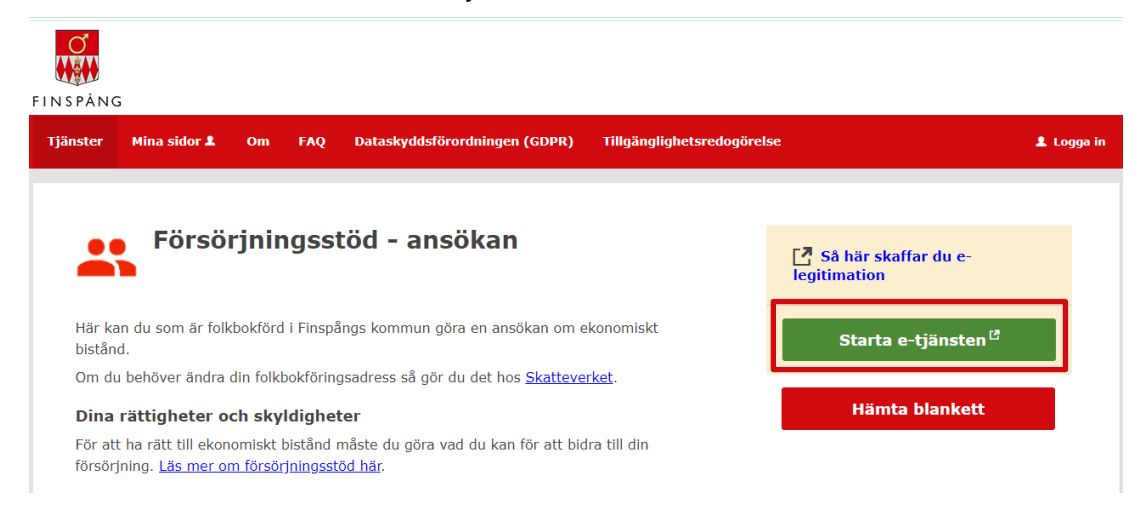

**الخطوة 2 - حول الخدمة الإلكترونیة** 

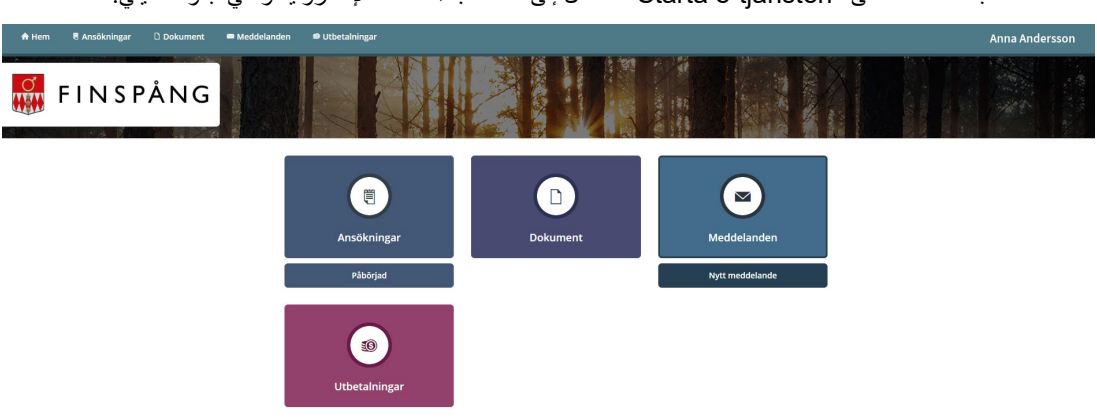

بعد الضغط على" tjänsten-e Starta "ستنتقل إلى صفحة بدء الخدمة الإلكترونیة والتي تبدو كما یلي:

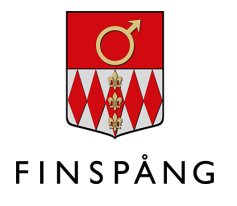

#### **ملفي الشخصي - بیاناتك وخیاراتك المطلوبة**

اضغط بعد ذلك على اسمك في الزاویة الیمنى في الأعلى. ترى في ھذا المثال اسم "آنا آندرسون".

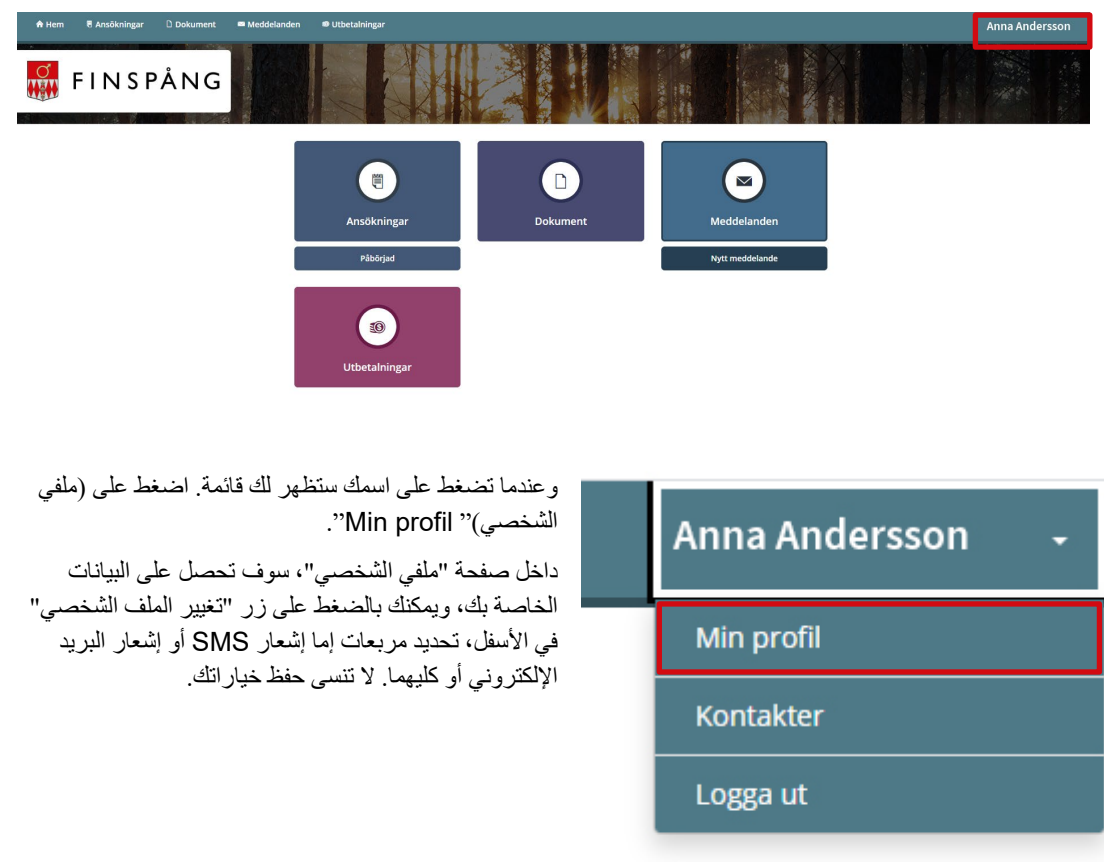

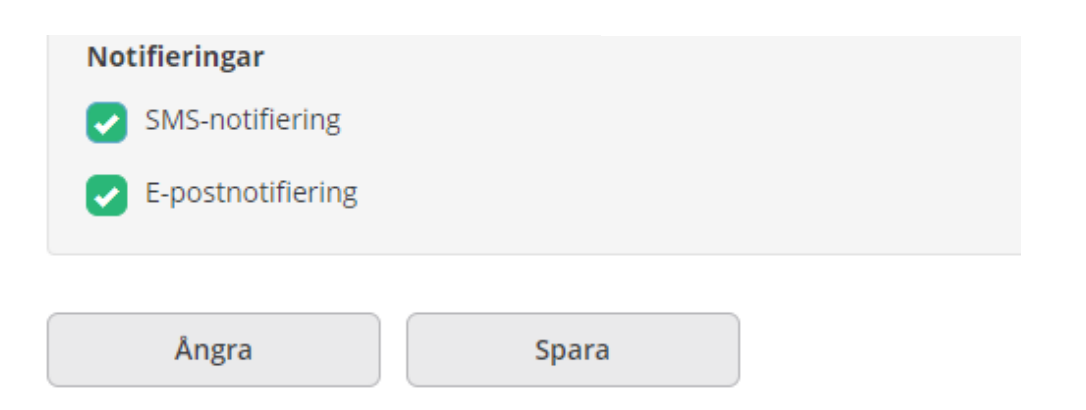

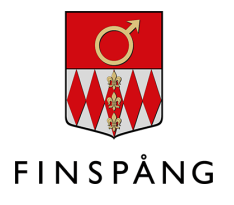

### **الخطوة -3 تقدم بالطلب**

إذا كنت تستحق الحصول على المعونة الاجتماعیة وأردت تقدیم طلب جدید، فاضغط على "طلب جدید".

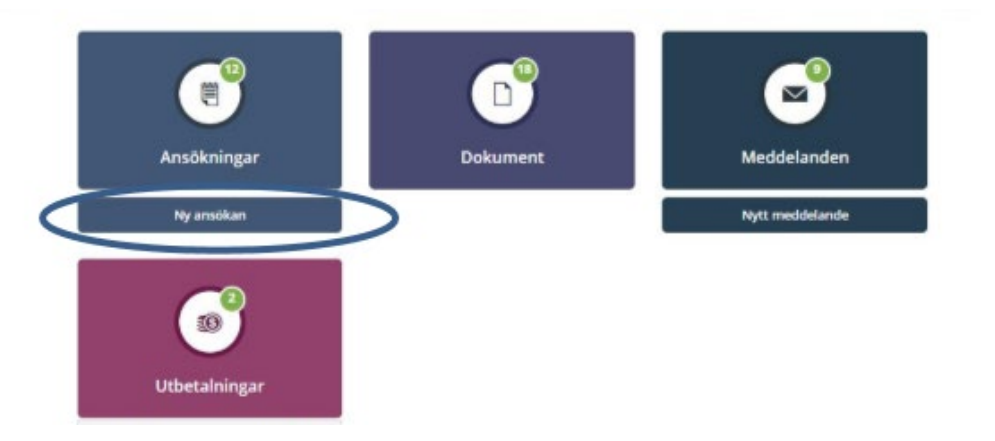

وعند الضغط على "طلب جدید" ستجد المستند معبأ ببیاناتك الشخصیة مسبقا. والآن یمكنك البدء في ملء طلبك - ابدأ دائما بتحدید السنة والشھر أولا:

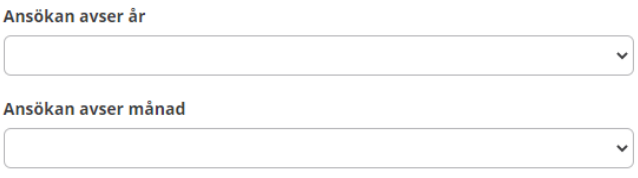

قم بعد ذلك بتعبئة جمیع الحقول في قسیمة الطلب. في حال افتقادك لأي معلومة سیعبأ حقلھا **برقم صفر.** وإذا فاتك حقل، فلن تتمكن من المضي قدما، وستحصل على مربعات محددة بحاجة إلى الملء قبل أن تتمكن من المضي قدما:

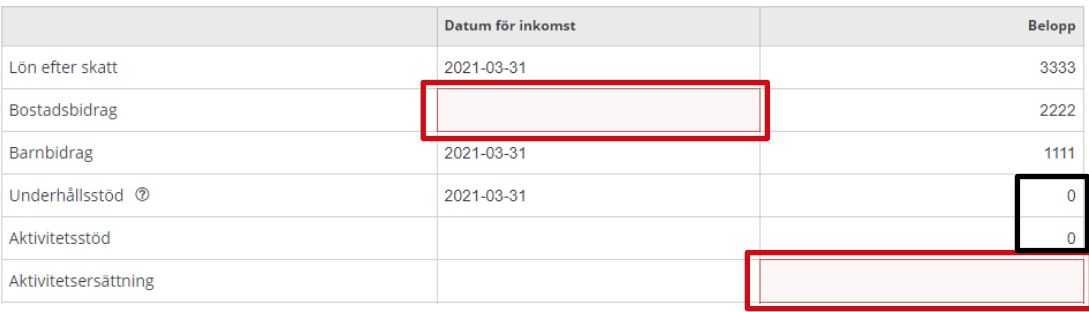

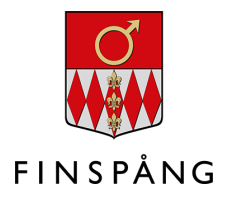

في أسفل الصفحة، یمكنك الاختیار من بین:

- **إلغاء** Avbryt یمكنك إلغاء تقدیم الطلب فلا یتم حفظھ.
- **حفظ** Spara –تحفظ تقدیم الطلب لتتمكن من اكمالھ لاحقا بعد قلیل.
	- **التالي** Nästa- امض قدما إلى الخطوة التالیة.

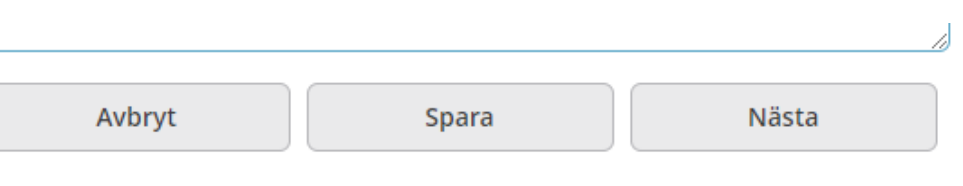

وبمجرد النقر على "التالي" للمضي قدما، سترى تقدیم الطلب بالكامل، مع النفقات والمداخیل.

في أسفل الصفحة الثانیة، یمكنك **إضافة ملفات** إذا أردت ارفاقھا لمسؤولك في الخدمة الاجتماعیة.

قبل تقدیم طلبك، یجب علیك أیضا **التحقق في المربعات** على أنك تتفھم الحقوق والالتزامات وأن المعلومات المقدمة صحیحة. اضغط بعده على زر الإرسال" Skicka in''.

#### **BILAGOR**

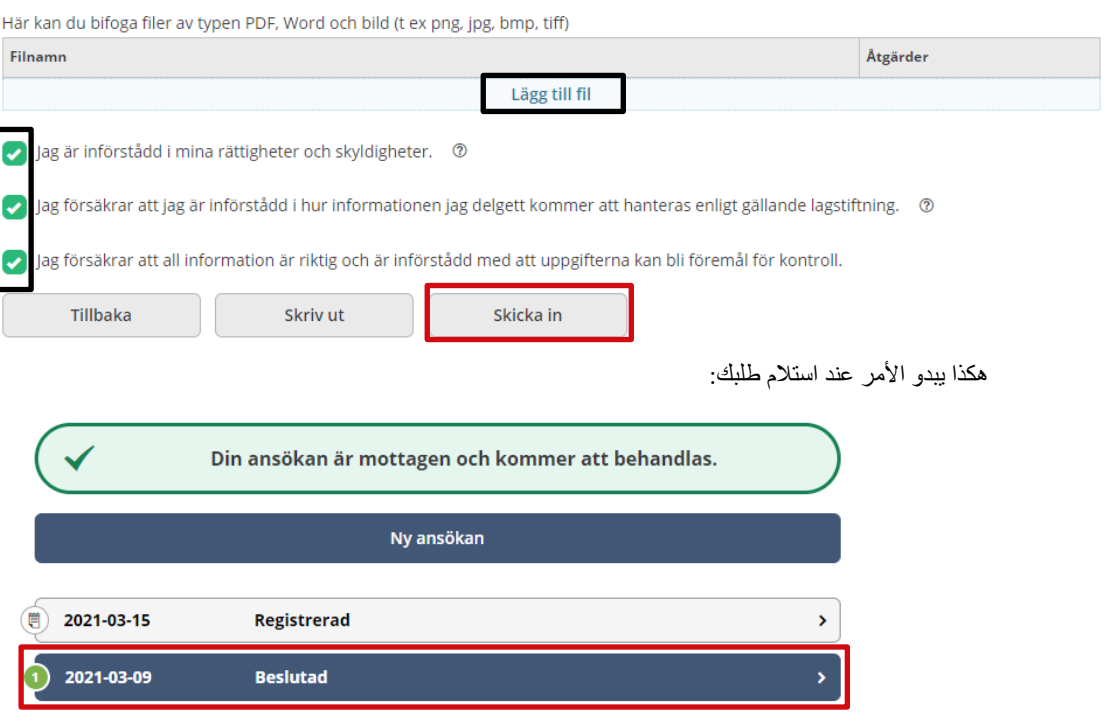

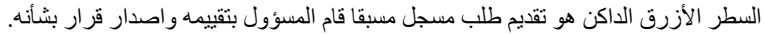

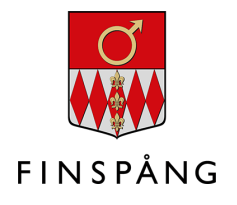

#### **المشارك في تقدیم الطلب**

إذا كان ھناك من یشاركك تقدیم الطلب، یجب علیھ تسجیل الدخول إلى الخدمة الإلكترونیة، عبر "صفحاتي"، وادخال بیاناتھ للموافقة على الطلب. بمجرد تسجیل دخول مقدم الطلب المشارك، یظھر الطلب في حالة "في انتظار موافقتك".

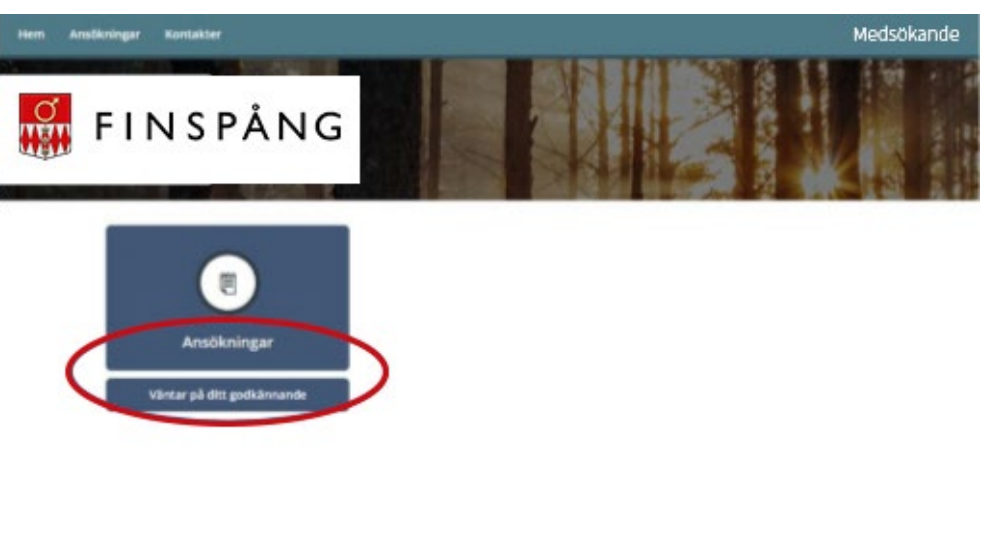

ثم یقوم مقدم الطلب المشارك بملء نفس التعھد الذي یملأه مقدم الطلب، أي أنھ یجب على مقدم الطلب المشارك أیضا **التحقق في المربعات** بأنھ یتفھم الحقوق والالتزامات وأن المعلومات المقدمة صحیحة. اضغط بعده على زر الإرسال" ."Skicka in

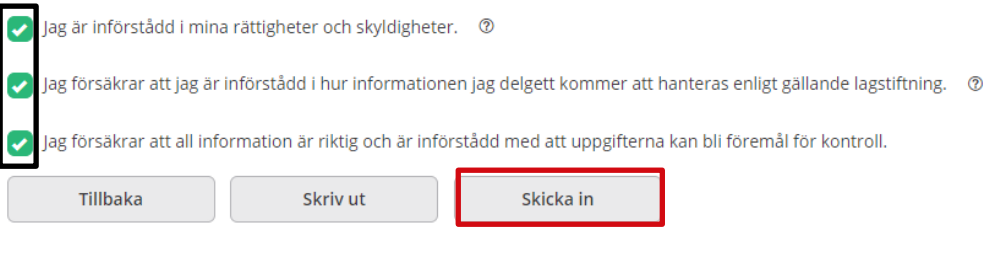

عند ارسال الطلب، بعد موافقة مقدم الطلب المشارك، یظھر الإشعار التالي:

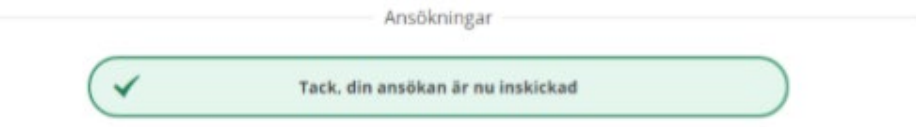